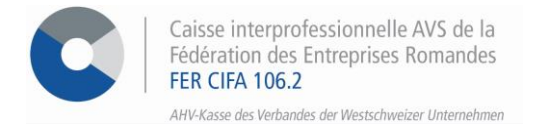

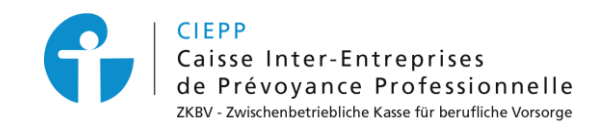

# *e-Services* **Marche à suivre pour l'annonce de salaires au 2ème pilier (LPP)**

L'annonce de salaires au 2<sup>ème</sup> pilier pour l'année à venir s'effectue en suivant les étapes ci-après :

### **ETAPE 1**

Après avoir introduit votre identifiant et mot de passe, cliquez sur l'onglet **> Annonce de salaires.** Vous avez la possibilité d'annoncer les salaires de vos collaborateurs pour l'année à venir sous **> LPP – Annonce de salaires** puis en cliquant sur **> Commencer la saisie.**

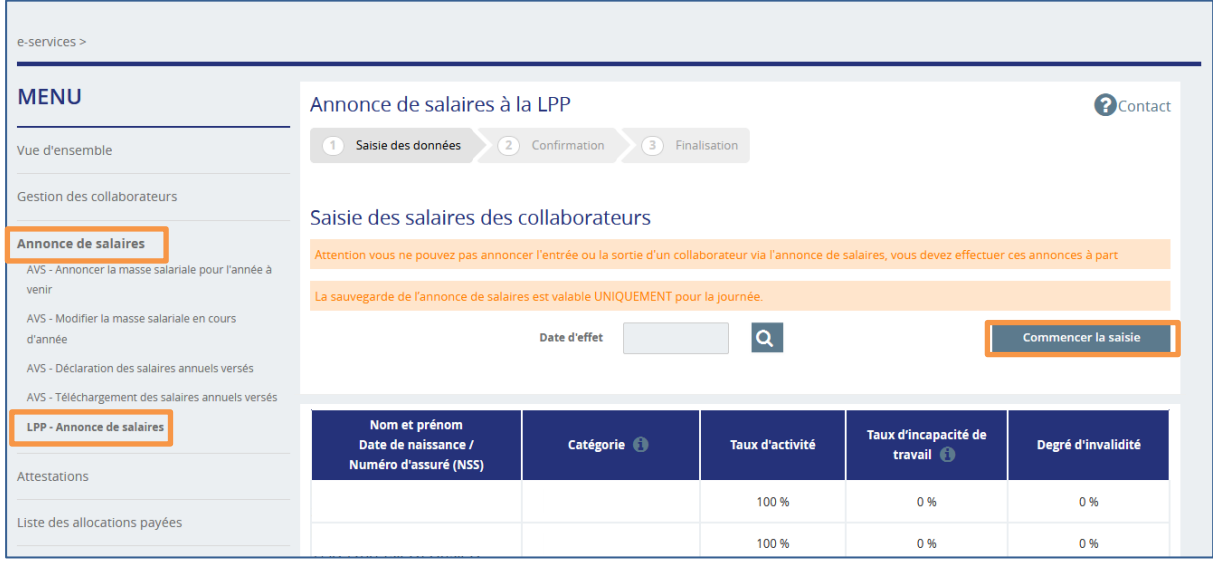

### **ETAPE 2**

Complétez ici les différents champs pré-remplis pour chacun de vos collaborateurs. Une fois la saisie terminée, cliquez sur **> Confirmer** ; ou sur **> Sauvegarder** si vous souhaitez reprendre l'annonce de salaires dans la journée.

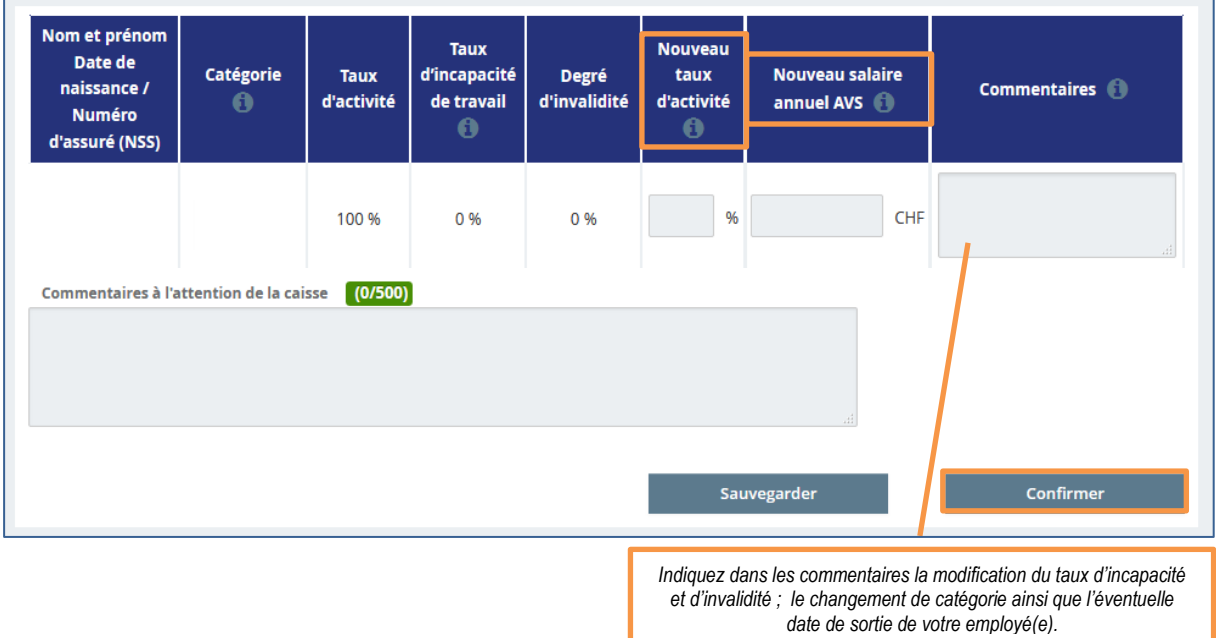

## **ETAPE 3**

Vérifiez vos données et certifiez l'exactitude des renseignements. Cliquez ensuite sur **> Envoyer cette déclaration.**

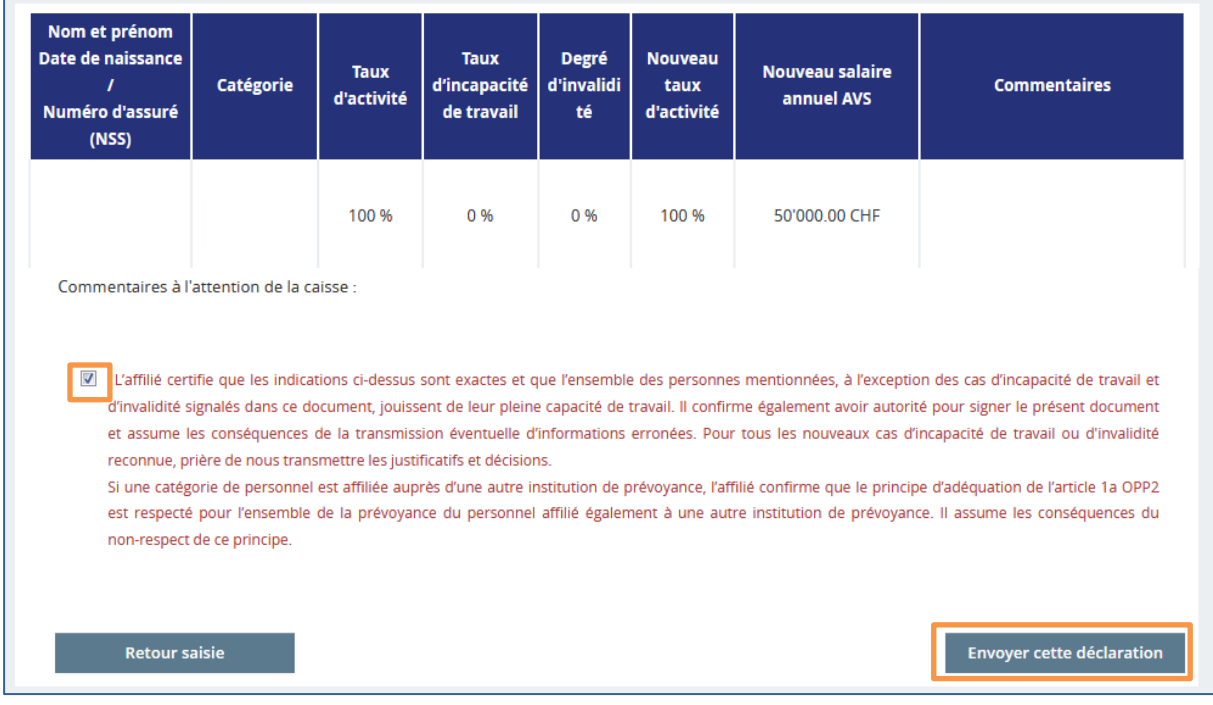

#### **ETAPE 4**

 $\overline{1}$ 

Lors de la finalisation, vous pouvez télécharger directement l'accusé de réception sur cette page ou le retrouver dans l'espace d'échange.

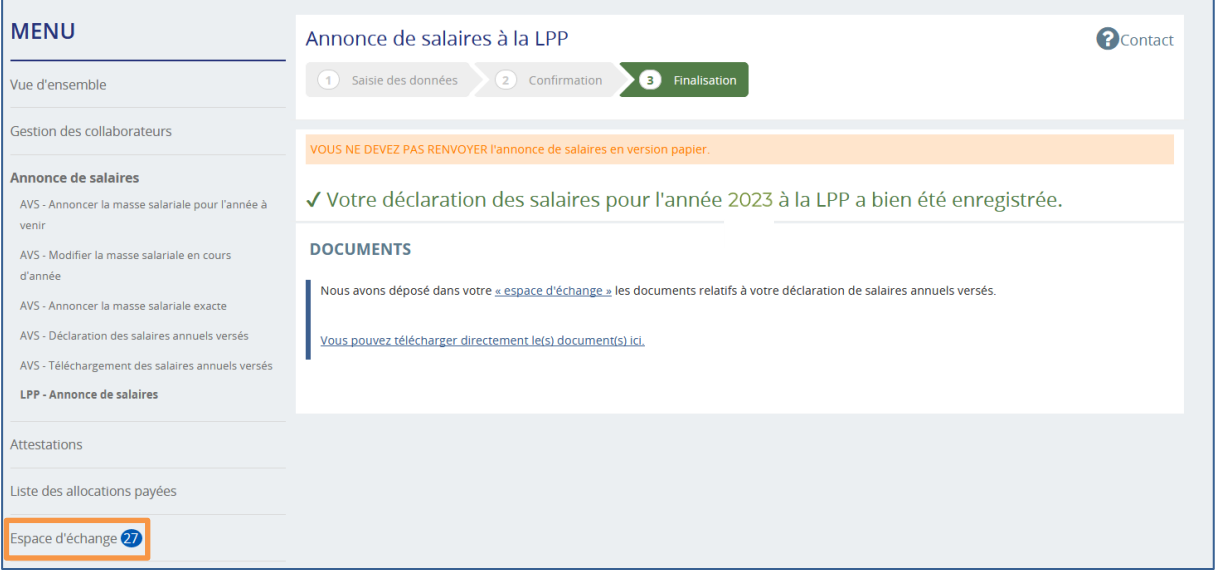

*Les certificats de prévoyance de vos collaborateurs vous parviendront dans les meilleurs délais.*

**POUR TOUTE QUESTION RELATIVE À L'ANNONCE DE SALAIRES LPP**  $\bullet$  026 552 66 90  $\boxtimes$  [ciepp@cifa.ch](mailto:ciepp@cifa.ch)